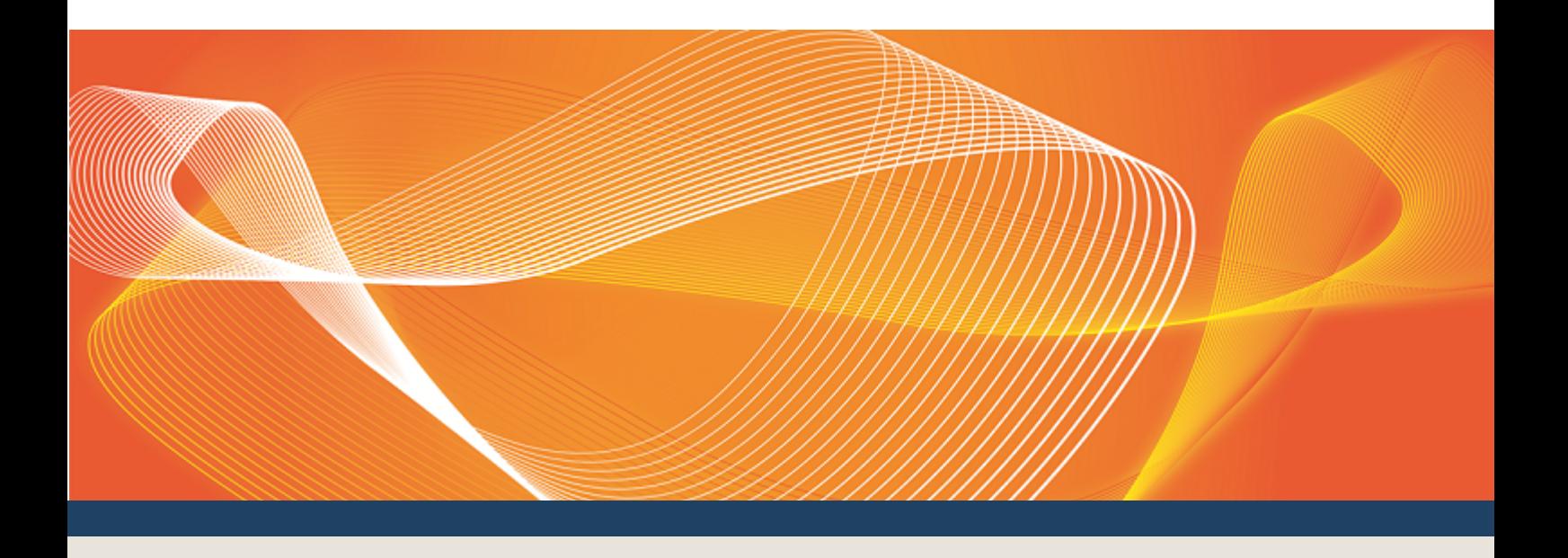

# GUIDE TO VAR DISPATCH

PROVIDES DETAILS ABOUT USING THE VAR DISPATCH **INTERFACES** 

Version: 0.07

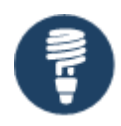

Published: Thursday, 20 October 2016

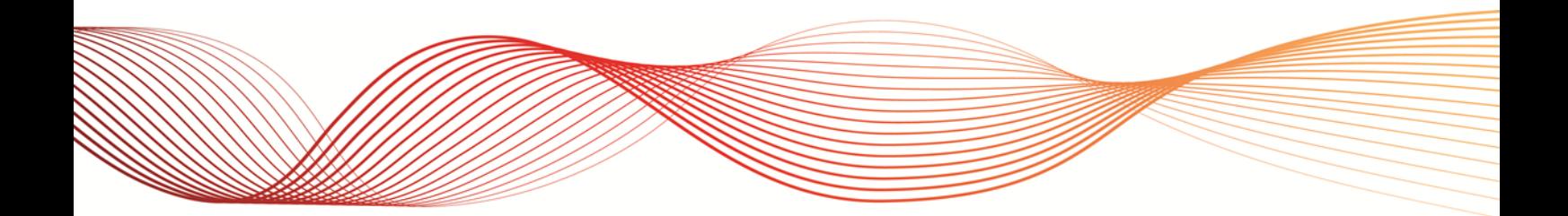

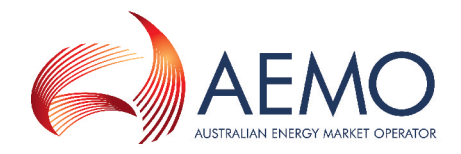

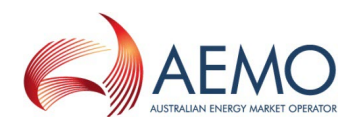

## IMPORTANT NOTICE

#### **Purpose**

This Guide to Var Dispatch, prepared by AEMO, provides guidance for market participants about its use under the National Gas or Electricity Rules (Rules), as at the date of publication.

#### **Disclaimer**

This document or the information in it may be subsequently updated or amended. This document does not constitute legal or business advice, and should not be relied on as a substitute for obtaining detailed advice about the National Electricity Rules (NER), National Gas Rules (NGR) or any other applicable laws, procedures or policies. AEMO has made every effort to ensure the quality of the information in this document but cannot guarantee its accuracy or completeness.

Accordingly, to the maximum extent permitted by law, AEMO and its officers, employees and consultants involved in the preparation of this document:

- make no representation or warranty, express or implied, as to the currency, accuracy, reliability or completeness of the information in this document; and
- are not liable (whether by reason of negligence or otherwise) for any statements or representations in this document, or any omissions from it, or for any use or reliance on the information in it.

#### **Copyright**

Copyright Australian Energy Market Operator Limited. The material in this publication may be used in accordance with AEMO's copyright [permissions](http://www.aemo.com.au/Privacy_and_Legal_Notices/Copyright_Permissions_Notice).

#### **Trademark Notices**

Microsoft and Windows are either registered trademarks or trademarks of Microsoft Corporation in the United States and/or other countries Oracle and Java are registered trademarks of Oracle and/or its affiliates.

UNIX is a registered trademark of The Open Group in the US and other countries.

#### **Distribution**

Available to the public.

#### **Document Identification**

Business custodian: Senior Manager, NEM Real Time Operations IT custodian: Group Manager, Real Time Operations Prepared by: Market Systems, Technical Writers Last update: Thursday, 20 October 2016 15:32

**Notes**

This guide provides an understanding of VAr Dispatch and how to use it. It describes the use of all interfaces but it's primary purpose is to explain how to use it in the EMMS Web Portal.

Version 0.07 is updated for Swaps, Caps & Floors.

#### **Documents made obsolete**

The release of this document changes the version of Guide to Var Dispatch and EMMS Reallocations User Interface Guide.

#### **Further Information**

For further information, please visit AEMO's website [www.aemo.com.au](http://www.aemo.com.au/) or contact AEMO's Information and Support Hub, Phone: 1300 AEMO 00 (1300 236 600) and follow the prompts. Email: [supporthub@aemo.com.au.](mailto:supporthub@aemo.com.au?subject=Information Request)

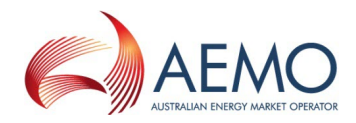

## <span id="page-2-0"></span>**CONTENTS**

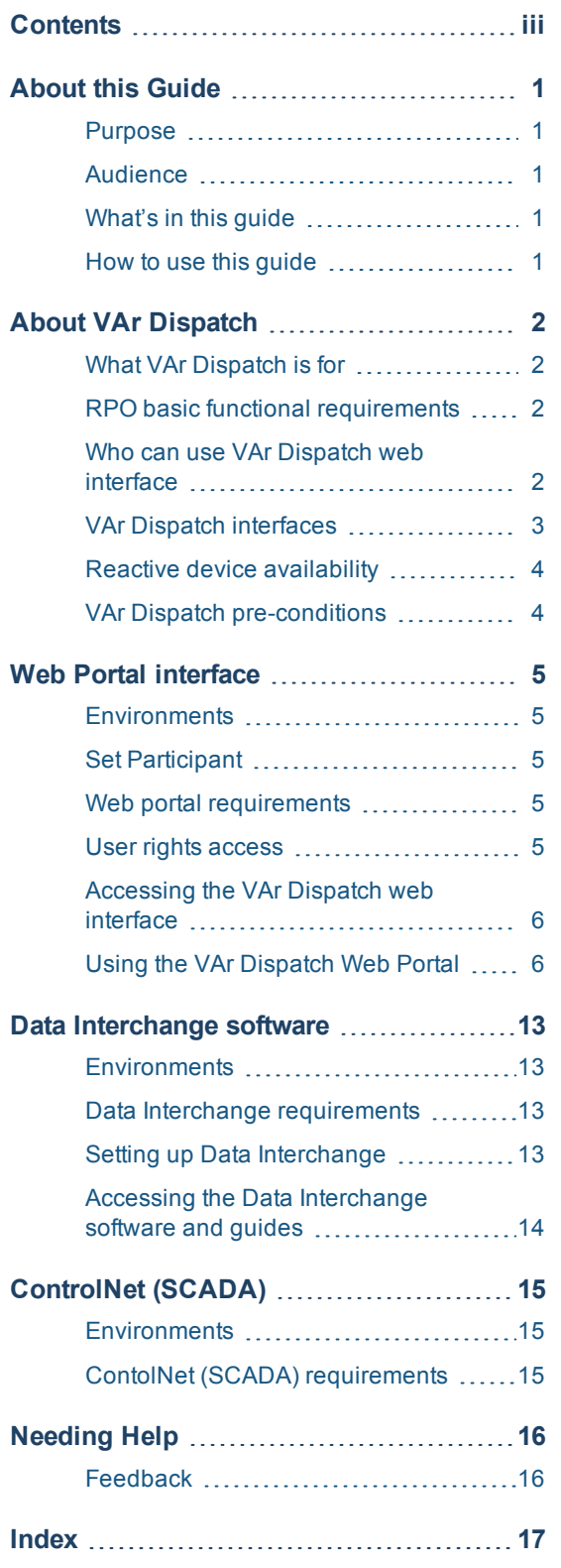

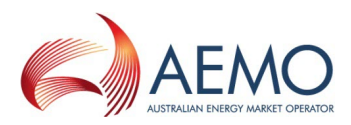

### <span id="page-3-0"></span>**GLOSSARY**

(missing or bad snippet)

#### **AEMC**

Australian Energy Market Commission

#### **AEMO**

Australian Energy Market Operator

#### **AEST**

Australian Eastern Standard Time

#### **ControlNet**

AEMO's SCADA system

#### **CSV**

Comma-separated values; a file format for exchanging data

#### **DI**

Data Interchange

#### **EMMS**

Wholesale Electricity Market Management System; software, hardware, network and related processes to implement the energy market.

#### **EMS**

Energy Management System

#### **Energy Market Systems Web Portal (Web Portal)** Single web portal interface to access AEMO's IT systems

#### **FTP**

File transfer protocol

#### **MarketNet**

AEMO's private network available to participants having a participant ID

#### **MSATS**

Retail Market Settlement and Transfer Solution

#### **MW**

Megawatt

#### **NEM**

National Electricity Market

#### **NER**

National Electricity Rules; also often just called the Rules

#### **NOS**

Network Outage Scheduler; used for the programming and scheduling of transmission equipment outages

#### **NSP**

Network Service Provider (TNSP and DNSP for Transmission and Distribution respectively)

#### **PA**

participant administrator

#### **Participant ID**

Registered participant identifier

**Pre-production** AEMO's test system available to participants

#### **Production**

AEMO's live system

#### **RPO**

Reactive Plant Operator; Generators and Network Service Providers (NSPs) operating reactive plant in accordance with reactive plant dispatch instructions from the AEMO control centres.

#### **SCADA**

Supervisory Control and Data Acquisition

#### **URM**

User Rights Management; see the Guide to URM on AEMO's website

#### **VAr**

Volt-Ampere reactive power, relating to voltage control in the power system

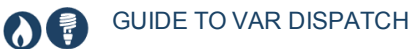

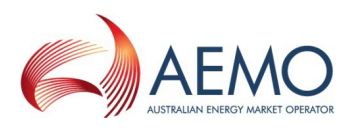

**VDS**

VAr Dispatch Scheduling; the system that produces instructions for reactive plant

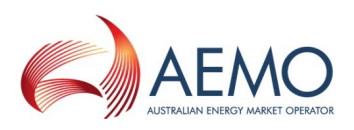

## <span id="page-5-0"></span>**ABOUT THIS GUIDE**

### <span id="page-5-1"></span>**Purpose**

This guide provides an understanding of VAr Dispatch and how to use it. It's primary purpose is to describe how to use it in the EMMS web portal.

Additional interfaces for are described in Data [Interchange](#page-17-0) software on page 13.

### <span id="page-5-2"></span>**Audience**

The primary audience for this guide is Reactive Plant Operators (RPOs) requiring an understanding of VAr Dispatch and how to use it.

The secondary audience is participant administrators wanting to know the user rights management (URM) entity to grant for participant users to access VAr Dispatch.

### <span id="page-5-3"></span>**What's in this guide**

- About VAr [Dispatch](#page-6-0) on page 2 explains what it is for, who can use it, how it is used, and how to access it.
- Using the VAr [Dispatch](#page-10-1) Web Portal on page 6 explains the various elements on the VAr Dispatch web interface and its data.
- [Needing](#page-20-0) Help on page 16 provides information to assist you with IT related issues and provides guidance for requesting assistance from AEMO.

### <span id="page-5-4"></span>**How to use this guide**

- If you require more technical VAr Dispatch details, see the VAr Dispatch Participant Interfaces 2016 Technical Specification.
- $\bullet$  Text in this format indicates a link to a resource on AEMO's website.

For easy reading, this guide is written in plain language. If there is a discrepancy between information or a term in this document, the Rules and procedures take precedence.

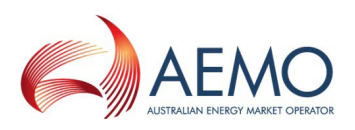

## <span id="page-6-0"></span>**ABOUT VAR DISPATCH**

In this chapter:

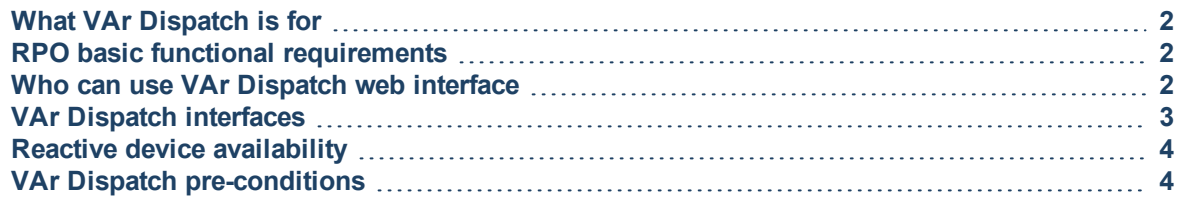

### <span id="page-6-1"></span>**What VAr Dispatch is for**

VAr Dispatch is a term used for issuing instructions to achieve stable voltage control of the electricity grid. These instructions typically request changes to reactive plant (such as, capacitors, reactors, and generating units), to increase or decrease the VAr contribution to the grid.

The purpose of VAr Dispatch is to introduce productivity gains in the National Electricity Market (NEM) control rooms by providing a systematic approach to voltage control. The approach allows for operation of voltages at higher levels, potentially reducing losses on the transmission system.

### <span id="page-6-2"></span>**RPO basic functional requirements**

As a minimum, RPOs need:

- 1. One or more displays to show the instructions and conformance status sent by AEMO.
- 2. The ability to change the availability status of the plant and communicate the status to AEMO.
- 3. The ability to implement the instructions, for example, execute required changes to the reactive plant (such as: switching, setpoint control, or tap changes).

### <span id="page-6-3"></span>**Who can use VAr Dispatch web interface**

The intended recipients of VAr dispatch instructions, relating to reactive power devices, are:

- Generator control rooms and network operators (RPOs), who control the reactive power devices.
- Generator traders may also be interested in viewing VAr instructions.

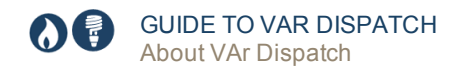

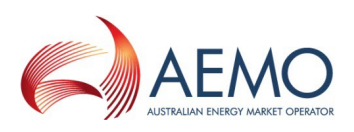

### <span id="page-7-0"></span>**VAr Dispatch interfaces**

RPOs can use any of the following interface options to receive electronic instructions:

- 1. The **VAr Dispatch web interface** in the EMMS Web Portal is a low cost option needing only a web browser with MarketNet access, see Web Portal [interface](#page-9-0) on page 5.
- 2. **Data Interchange (DI) software** is a low cost option providing a file, similar to the MW instructions currently received by many participants. AEMO expects most generators will use DI software to receive VAr Dispatch instructions, see Data [Interchange](#page-17-0) software on [page 13](#page-17-0)
- 3. **ControlNet** is typically used between AEMO and TNSPs. Some generators are connected to ControlNet but electronic instructions are sent directly to the TNSP, not the generator. Be aware that some TNSPs impose a service charge on generator's RPOs seeking a SCADA option, see [ControlNet](#page-19-0) (SCADA) on page 15.

Participants' can choose their preferred interface for the receipt of VAr Dispatch instructions. Any of the interface methods are available for participants to use. Interfacing costs are borne by each RPO.

The EMMS interfaces are not two-way communication mechanisms and cannot be used by participants to inform AEMO of device availability, see Reactive device [availability](#page-8-0) on the next [page.](#page-8-0)

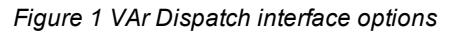

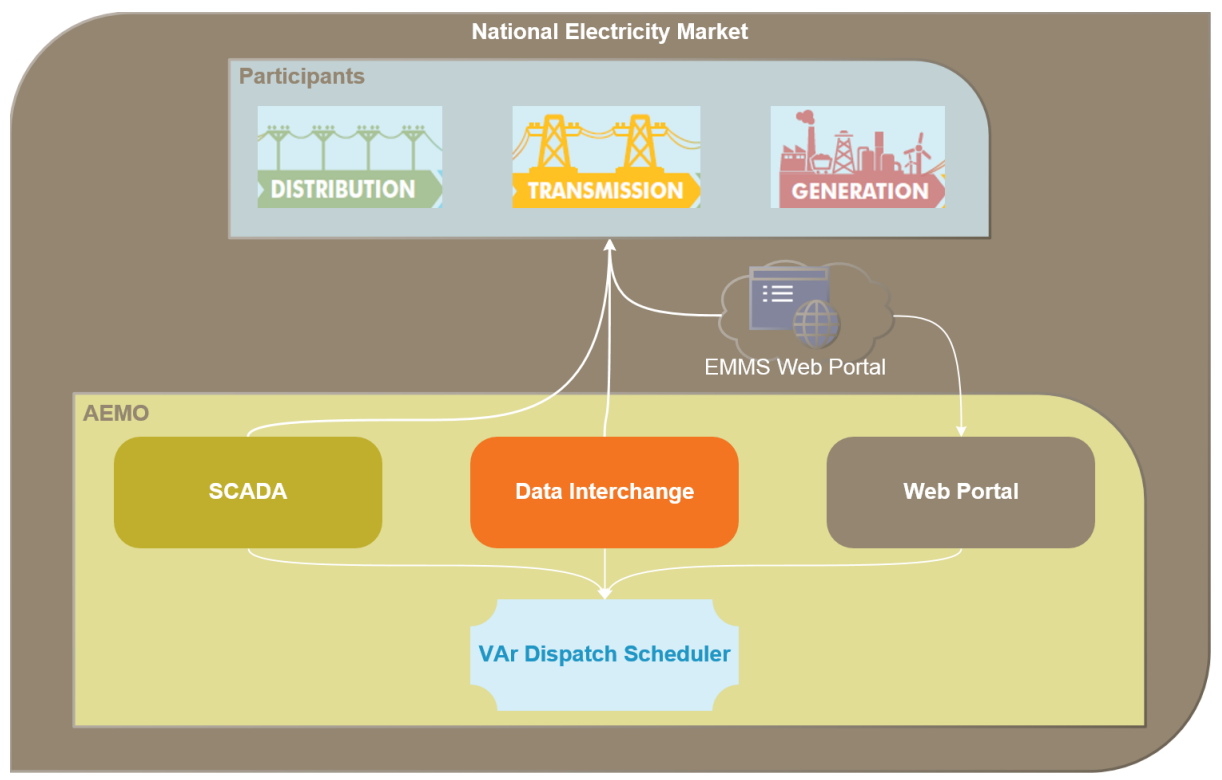

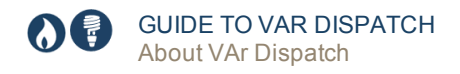

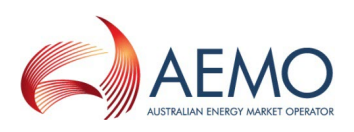

### <span id="page-8-0"></span>**Reactive device availability**

There are three options available to submit plant availability information:

- <span id="page-8-3"></span>1. ControlNet (SCADA) interface.
- 2. AEMO's Network Outage Scheduler (NOS) for periods when the plant is unavailable (excluding generators).
- <span id="page-8-2"></span>3. Verbal advice to the AEMO control room. This option is only for devices that rarely require communicating their unavailability and is at AEMO's discretion.

For more details about using any of the above options, see VAr Dispatch Participant Interfaces 2016 Technical Specification.

### <span id="page-8-1"></span>**VAr Dispatch pre-conditions**

RPOs can follow these rule to maximise their use of VAr Dispatch:

- 1. Test and confirm your chosen interface is receiving VAr electronic instructions.
- 2. Check and confirm the VAr electronic instructions are delivered to the people who will action them.
- 3. Ensure operational and technical staff of RPOs are familiar and trained in the relevant areas of the VAr Dispatch Scheduling System (VDS).

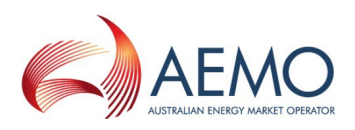

## <span id="page-9-0"></span>**WEB PORTAL INTERFACE**

### <span id="page-9-1"></span>**Environments**

The web portal has both pre-production and production environments.

### <span id="page-9-2"></span>**Set Participant**

You can see information for other participant IDs you have permission to access, using the Set Participant function. This function allows you to act for another participant without having to log out, change IDs, and log in again. For permission to see other participant IDs using Set Participant, see your company's PA.

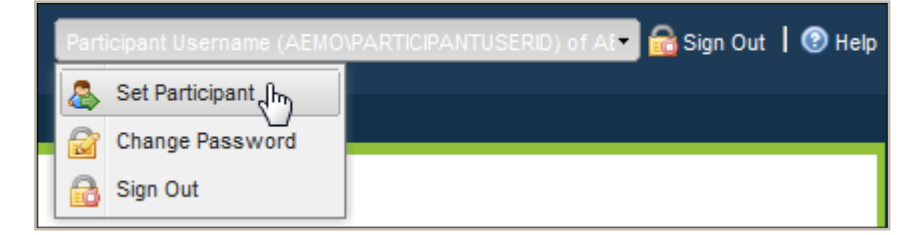

### <span id="page-9-3"></span>**Web portal requirements**

The only requirement is access to the web portal, no changes are required to participant systems. You need:

- A user ID and password provided by your company's participant administrator (PA) who controls access to AEMO's web portals. For more details see Guide to User [Rights](http://aemo.com.au/~/media/Files/Other/energy market information systems/Guide_to_User_Rights_Management.ashx) [Management](http://aemo.com.au/~/media/Files/Other/energy market information systems/Guide_to_User_Rights_Management.ashx) (URM).
- The website address where the application is located on AEMO's network, see [Accessing](#page-10-0) the VAr [Dispatch](#page-10-0) web interface on the next page.
- Microsoft Internet Explorer (IE) version 9 or later (IE version 10 Compatibility View is not supported). Chrome is also a viable option.
- A monitor capable of 1024 x 768 screen resolution.
- Access to MarketNet, for more details, see Guide to [Information](http://aemo.com.au/About-the-Industry/Information-Systems/) Systems.

VAr Dispatch runs on both Windows and Unix-like operating systems.

### <span id="page-9-4"></span>**User rights access**

Your company's participant administrator (PA) grants you permission to use VAr Dispatch in the MSATS Web Portal.

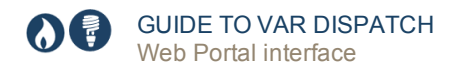

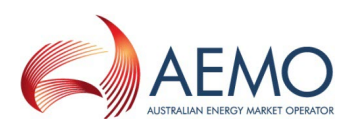

The entity required for access is:

• EMMS - Mvar Webpage

Where a user has user rights assigned by more than one participant, the user interactively chooses the participant they represent, using the Set Participant option in the Web Portal.

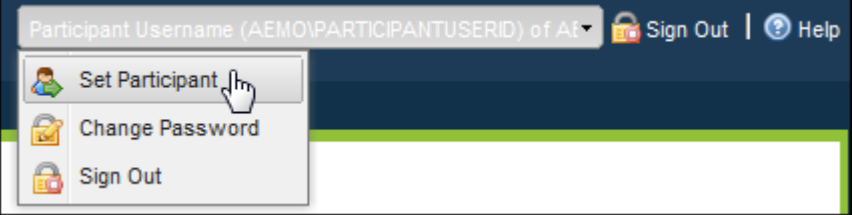

For help with user administration and the Set Participant option, see Guide to User [Rights](http://aemo.com.au/About-the-Industry/Information-Systems/Using-Energy-Market-Information-Systems#URM) [Management.](http://aemo.com.au/About-the-Industry/Information-Systems/Using-Energy-Market-Information-Systems#URM)

### <span id="page-10-0"></span>**Accessing the VAr Dispatch web interface**

- 1. Using your web browser, access the energy market systems web portal, either:
	- <sup>o</sup> Pre-production: [https://mms.preprod.nemnet.net.au](https://mms.prod.nemnet.net.au/)
	- <sup>o</sup> Production: [https://mms.prod.nemnet.net.au](https://mms.prod.nemnet.net.au/)
- 2. Sign in using the user ID and password provided by your company's PA.
- 3. On the top menu, click **System Security**, and then **View Var Dispatch**.

The EMMS web portal provides you with a clear indication of the environment you are working in by providing a different background colour behind the participant identifier bar located beneath the menu bar. The production environment has a navy background and the preproduction environment has a green background (see ).

<span id="page-10-2"></span>*Figure 2 EMMS web portal home page*

| $\triangle$ Favourites                                                                                                    | <b>Home</b>                                                                                                    |
|----------------------------------------------------------------------------------------------------|----------------------------------------------------------------------------------------------------|
| $\equiv$ Empty<br>4 Gas Supply Hub<br>Prudential Dashboard<br>Delivered Quantity                                           | Welcome to the energy market systems web portal                                                                                                    |
| Reallocations<br>Publishing Direct<br>$\triangleright$ $\blacksquare$ Market Info<br>$\triangleright$ Settlements          | To suggest corrections to the energy market systems web portal, or to request business or technical support, please contact AEMO's Help Desk:<br>telephone - 1300 300 295 (option 2), e-mail - helpdesk@aemo.com.au |
| ▷ Offers & Submissions<br>$\triangleright$ $\bigcap$ SRA<br>$\triangleright$ $\blacksquare$ Wind Farms<br>Data Interchange | Downloading, copying, and using information is subject to the Copyright and Disclaimer.<br>© 2012 Australian Energy Market Operator - All rights reserved.                                                          |

### <span id="page-10-1"></span>**Using the VAr Dispatch Web Portal**

In this chapter:

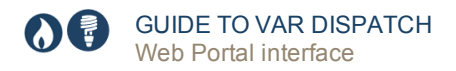

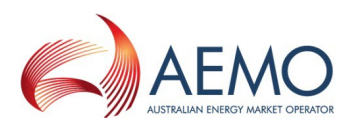

The VAr Dispatch web interface displays the latest instructions issued by the VAr Dispatch Scheduling System (VDS), illustrated in [Figure](#page-11-0) 3 and [Figure](#page-11-1) 4. [Table](#page-11-2) 1 explains the information in the interface.

<span id="page-11-0"></span>*Figure 3 VAr Dispatch web interface*

| <b>VAR Dispatch</b>           |             |                       | m              |                 | З |               |                | 4           | 5                                 |
|-------------------------------|-------------|-----------------------|----------------|-----------------|---|---------------|----------------|-------------|-----------------------------------|
| Participant Guide Participant |             | Station Guide Station |                | Options         |   |               |                | Instruction | Run Date Time 09/06/2016 13:56:36 |
| Participant ID                | Station ID  | Device ID             | Device Type    | - Control Type  |   | Target/Change | Instruction    | EMS ID      |                                   |
| Guide Participant             | Guide 275kV | Guide H24             | <b>REACTOR</b> | <b>SWITCH</b>   |   |               | NO INSTRUCTION |             | Guide.8811 H24.VSWT               |
| Guide Participant             | Guide 275kV | RGuide H24            | <b>REACTOR</b> | <b>SWITCH</b>   |   |               | NO INSTRUCTION |             | Guide.8810 H24.VSWT               |
| 6 <sub>o</sub>                |             |                       | $\overline{9}$ | 10 <sub>1</sub> |   | 11            | 12             |             | 13                                |

<span id="page-11-1"></span>*Figure 4 Non conforming devices*

| Participant All selected                                |                                                      | Station All selected |                                                                                          |  | Options Refresh Screen periodically, Alarm whe |                                                                                                    |  | Run Date Time 22/10/2015 10:30:47<br>Instruction                    |                                                              |                    |  |
|---------------------------------------------------------|------------------------------------------------------|----------------------|------------------------------------------------------------------------------------------|--|------------------------------------------------|----------------------------------------------------------------------------------------------------|--|---------------------------------------------------------------------|--------------------------------------------------------------|--------------------|--|
| Participant ID<br>AGL Macquarie<br><b>AGL Macquarie</b> | Station ID<br>Bayswater PS 330kv<br>Liddell PS 330kv |                      | <b>C</b> Device ID<br><b>Device Type</b><br>NEEDS DEVICE ID<br>GEN<br><b>TRANS</b><br>1A |  |                                                | Target/Change Instruction<br>Control Type #<br><b>NO INSTRUCTION</b><br><b>VOLTAGE</b><br>NO INSTRUCTION<br><b>TAP</b> |  |                                                                     | <b>EMS ID</b><br>BAYSWATR.UNIT.4.VV D<br>LIDDELL TX.1AH.VT D |                    |  |
| AGL Macquarie                                           | <b>Liddell Power Station</b>                         |                      | No.1 transformer                                                                         |  | <b>TRANS</b>                                   | TAP                                                                                                    |  | Lower taps of No.1 transformer at Liddell<br>Power Station by 1 tap |                                                              | LIDDELL TX 1H.VT D |  |
| AGL Macquarie                                           | Liddell PS 330kv                                     |                      | 2A                                                                                       |  | <b>TRANS</b>                                   | TAP                                                                                                    |  | NO INSTRUCTION                                                      | LIDDELL TX.2AH.VT D                                          |                    |  |
| AGL Macquarie                                           | <b>Liddell Power Station</b>                         |                      | No.2 transformer                                                                         |  | <b>TRANS</b>                                   | TAP                                                                                                    |  | Lower taps of No.2 transformer at Liddell<br>Power Station by 1 tap | LIDDELL TX 2H.VT D                                           |                    |  |
| AGL Macquarie                                           | Liddell Power Station                                |                      | No.3 transformer                                                                         |  | <b>TRANS</b>                                   | <b>TAP</b>                                                                                                    |  | NO INSTRUCTION                                                      | LIDDELL TX 3H.VT D                                           |                    |  |
| <b>Liddell Power Station</b><br>AGL Macquarie           |                                                      |                      | No.4 transformer                                                                         |  | <b>TRANS</b>                                   | TAP                                                                                                    |  | Lower taps of No.4 transformer at Liddell<br>Power Station by 1 tap | LIDDELL TX 4H.VT D                                           |                    |  |
|                                                         |                                                      |                      |                                                                                          |  |                                                |                                                                                                    |  |                                                                     |                                                              |                    |  |

<span id="page-11-2"></span>*Table 1 VAr Dispatch interface elements*

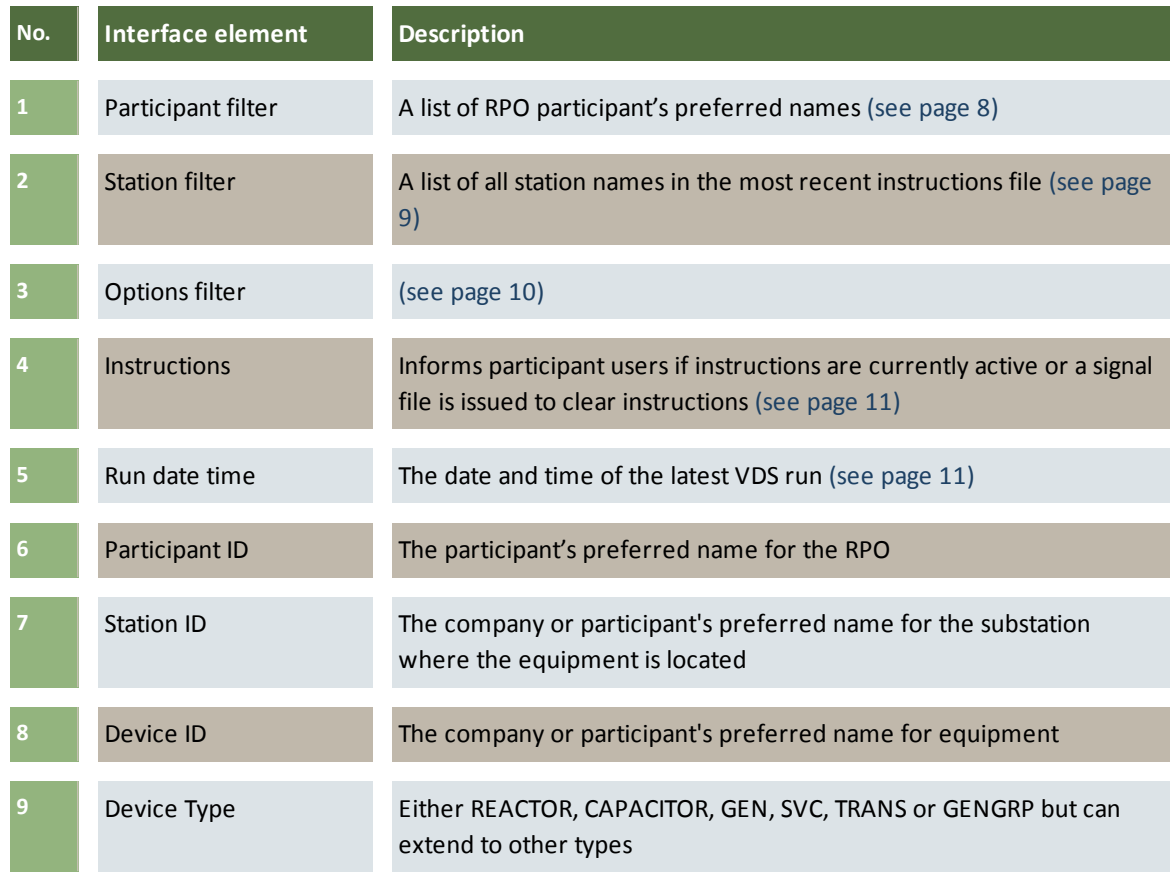

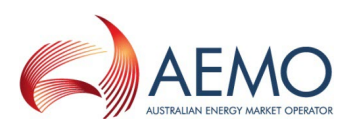

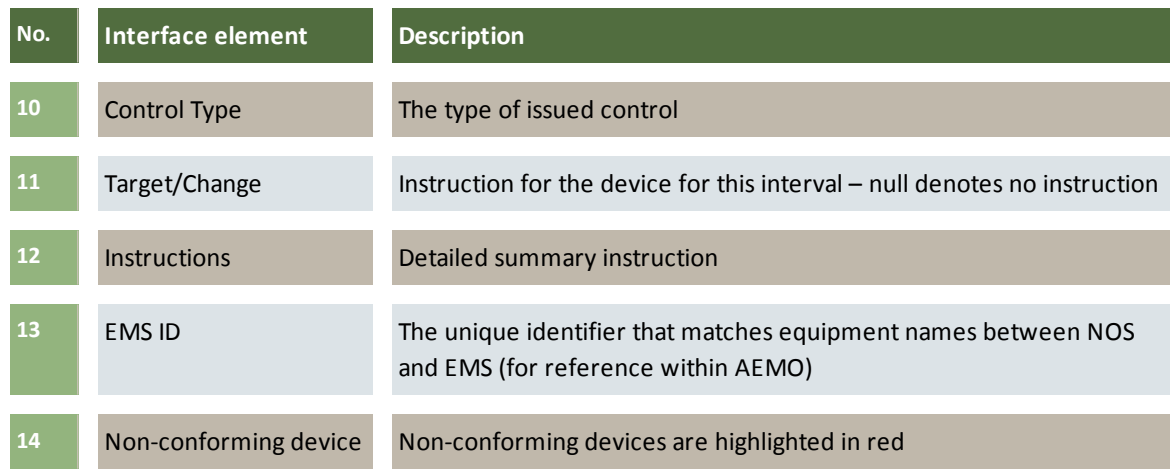

### <span id="page-12-0"></span>**Participant filter**

The participant filter (see below) displays a list of RPO participant's preferred names for the most recent instructions.

### **Using the filter**

To filter the instructions for specific participants:

- 1. Click the **Participant** field.
- 2. In the participant list, select or deselect the checkboxes. The filter automatically applies as you select or deselect.

To hide the participant list:

**.** Click the Participant field.

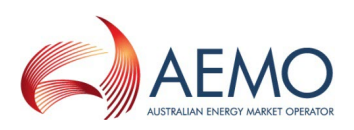

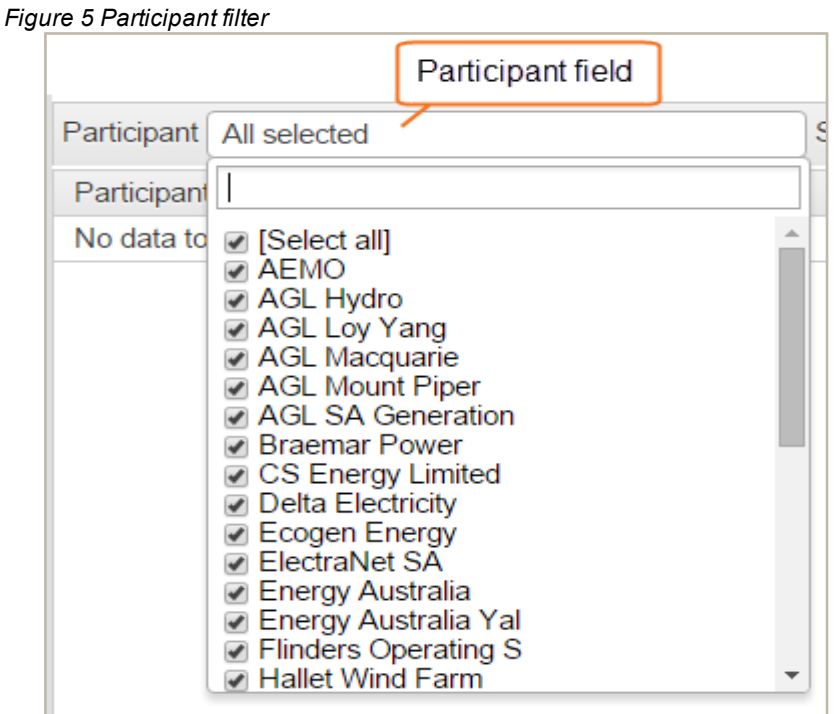

### <span id="page-13-0"></span>**Station filter**

The Station filter (see [Figure](#page-14-1) 6 below) displays a list of all station names in the most recent instructions file. It populates dynamically with the stations operated by the participants selected in the participant filter (see Figure 1). Stations are grouped by participant, with the participant name shown in bold.

#### **Using the filter**

To filter the instructions displayed on the screen for specific stations:

- 1. Click the **Station** field.
- 2. In the station list, select or deselect the checkboxes. The filter automatically applies as you select or deselect.

Clicking the participant name in the station list selects or deselects stations listed for that participant group.

To hide the station list:

**.** Click the Station field.

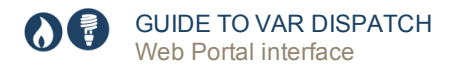

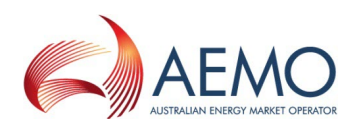

<span id="page-14-1"></span>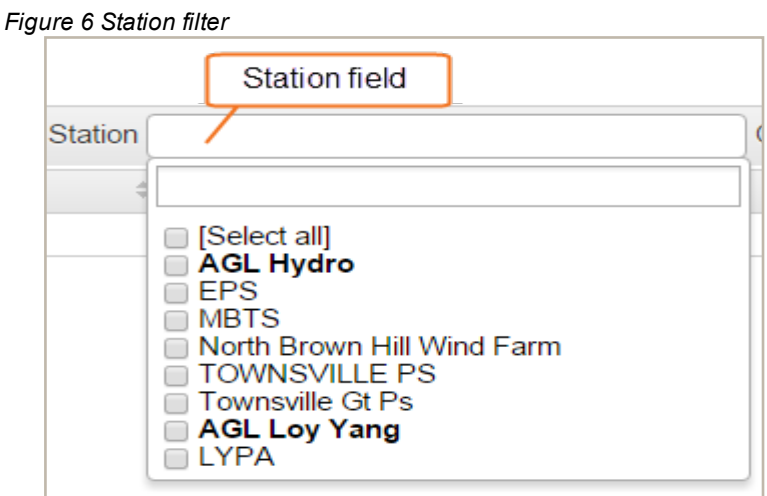

### <span id="page-14-0"></span>**Options filter**

The options filter (see [Figure](#page-14-2) 7 below) displays a list of choices for interacting with the VAr Dispatch interface.

<span id="page-14-2"></span>*Figure 7 Options filter choices*

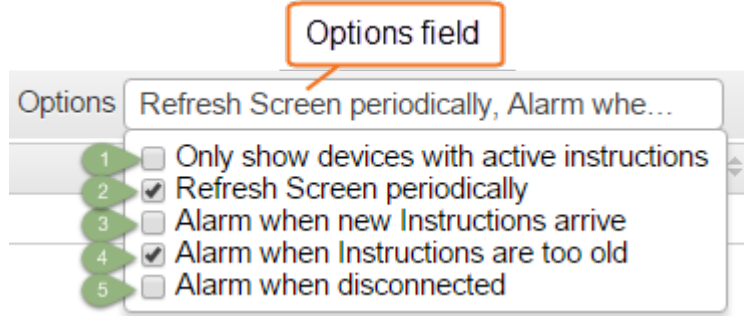

**Using the filter**

To apply the active instructions filter:

- 1. Click the **Options** field.
- 2. Select one or more options. The filter automatically applies as you select or deselect.

#### To hide the options list:

**.** Click the Options field.

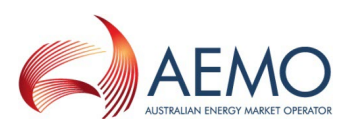

#### *Table 2 Options filter choices explained*

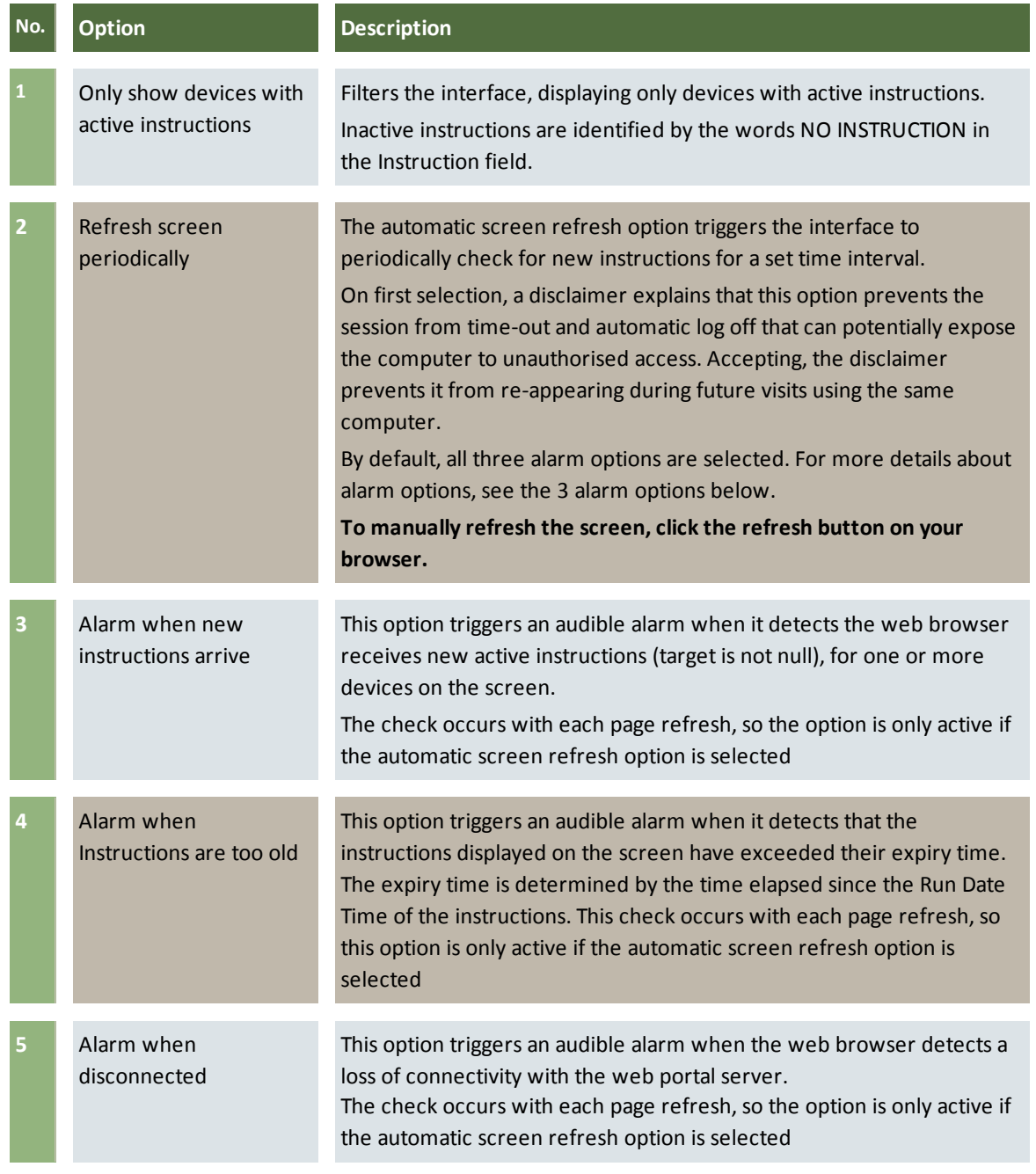

Alarm options trigger when the browser refreshes, so if an alarm option inactive, select **refresh screen periodically**.

### <span id="page-15-0"></span>**Interface instructions and run date time**

The instruction status informs participant users if instructions are currently active or a signal file is issued to clear instructions. The run date time displays the date and time of the latest VDS run. [Table](#page-16-0) 3 summarises the interface instructions according to the scenario.

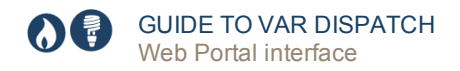

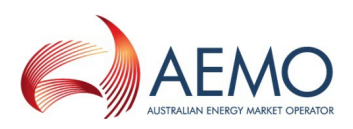

#### <span id="page-16-0"></span>*Table 3 Summary of screen instructions*

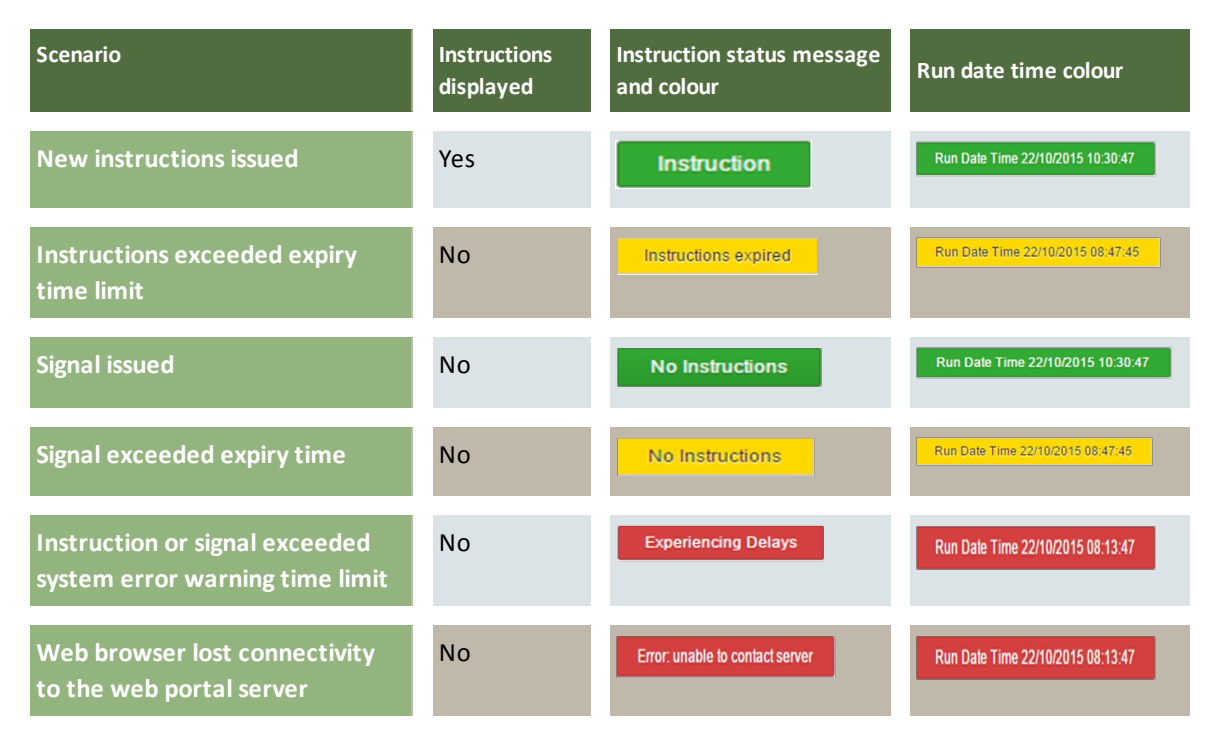

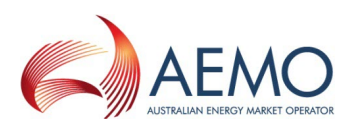

## <span id="page-17-0"></span>**DATA INTERCHANGE SOFTWARE**

This section describes the basic requirements for using the Data Interchange (DI)software to receive VAr Dispatch instructions. For more details about DI and setting up a DI environment, see Concise Guide to Data [Interchange](http://www.aemo.com.au/) and Setting up a Standard Data [Interchange](http://www.aemo.com.au/) [Environment](http://www.aemo.com.au/).

### <span id="page-17-1"></span>**Environments**

DI has both pre-production and production environments.

### <span id="page-17-2"></span>**Data Interchange requirements**

Successfully implementing and managing Data Interchange requires good IT skills, including networking, database management, batch file management, and disaster recovery.

To use Data Interchange (DI) requires:

- Access to MarketNet; if your company is a registered participant, you probably already have access because it is set up during the registration process, for more details, see Guide to [Information](http://www.aemo.com.au/) Systems.
- A Participant ID and password, provided by your company's participant administrator (PA). PAs are set up during the registration process, if you don't know who your company's PA is, contact AEMO's Information and Support HubEmail: supporthub@aemo.com.au.
- A DBMS supporting the MMS Data Model. The MMS Data Model supports versions of Oracle and Microsoft SQL Server.
- A Java runtime engine suitable for the target DBMS. The distribution file from AEMO contains supported JDBC drivers for Oracle and SQL Server.
- The Replication Manager software runs on Windows OS only, other DI components run on both Windows and Unix-like operating systems.

### <span id="page-17-3"></span>**Setting up Data Interchange**

To set up DI to use VAr Dispatch:

- 1. Set up a Data Interchange environment with the latest MMS Data Model, see [Setting](http://www.aemo.com.au/) up a Standard Data Interchange [Environment.](http://www.aemo.com.au/)
- 2. Subscribe to the MMS Participant Data Model package VAR DISPATCH. For help, see MMS Data Model [Subscription](http://www.aemo.com.au/) Services User Guide.

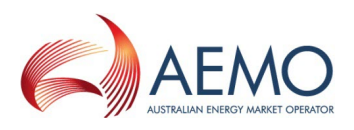

- 3. Develop functionality to retrieve and interpret the new VAr Dispatch datasets, including dispatch instructions, synchronising signal and conformance flags.
- 4. Provide the RPO control room with one or more displays for viewing instructions and conformance.

The DI packages and tables required for VAr Dispatch are:

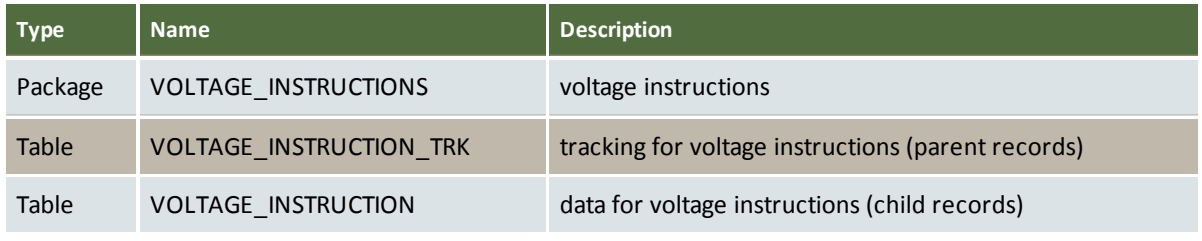

For detailed data definitions, see the MMS Data Model [Report](http://aemo.com.au/About-the-Industry/Information-Systems/Data-Interchange#MMS Data Model) v4.25. For details about AEMO's CSV format, see Technical Guide to Electricity IT Systems. For help subscribing to files, see MMS Data [Subscription](http://aemo.com.au/About-the-Industry/Information-Systems/~/media/Files/Other/energy market information systems/MMS Data Subscription Services User Interface Guide.ashx) Services User Guide.

### <span id="page-18-0"></span>**Accessing the Data Interchange software and guides**

You can find Data Interchange software and associated documentation in the following locations:

- 5. Releases directory on the participant file share: FTP to 146.178.211.25 > Data Interchange, pdrBatcher, pdrLoader, or Replication Manager.
- 6. Data Subscription web application in the energy market systems web portal:
	- <sup>o</sup> Production: [https://portal.prod.nemnet.net.au](https://portal.prod.nemnet.net.au/)
	- <sup>o</sup> Pre-production: [https://portal.preprod.nemnet.net.au](https://portal.prod.nemnet.net.au/)
- 3. IT Systems & Change web page on [AEMO's](http://www.aemo.com.au/) website.

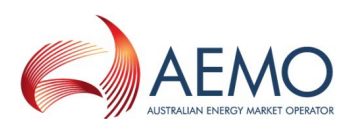

## <span id="page-19-0"></span>**CONTROLNET (SCADA)**

ControlNet is typically used between AEMO and TNSPs and is the most expensive interface option. Some generators are connected to ControlNet but electronic instructions are sent directly to the TNSP, not the generator. Be aware that some TNSPs impose a service charge on generators RPOs seeking a SCADA option.

### <span id="page-19-1"></span>**Environments**

SCADA only has a production environment.

### <span id="page-19-2"></span>**ContolNet (SCADA) requirements**

AEMO can only directly deliver electronic instructions by SCADA to RPOs connected to ControlNet. RPOs wanting to use SCADA to interface with VAr Dispatch must have the necessary ControlNet access arrangements in place.

Setting up and using Scada is out of scope for this guide, for more details contact AEMO's Information and Support Hub.

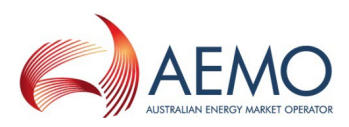

## <span id="page-20-0"></span>NEEDING HELP

### <span id="page-20-2"></span>**AEMO's Information and Support Hub**

Assistance is requested through AEMO's Information and Support Hub using one of the following methods:

- Phone: 1300 AEMO 00 (1300 226 600) and follow the prompts.
- Email: [supporthub@aemo.com.au](mailto:supporthub@aemo.com.au)
- The Customer Portal. [http://helpdesk.preprod.nemnet.net.au/](http://helpdesk.preprod.nemnet.net.au/nemhelplite/) [nemhelplite/](http://helpdesk.preprod.nemnet.net.au/nemhelplite/) allows you to log your own requests for assistance. For access credentials, see your organisation's IT security contact or participant administrator.

For non-urgent issues, normal coverage is 8:00 AM to 6:00 PM on weekdays, Australian Eastern Standard Time (AEST). AEMO recommends participants call AEMO's Information and Support Hub for all urgent issues, whether or not you have logged a call in the Customer Portal.

### **Information to provide**

Please provide the following information when requesting assistance from AEMO:

- Your name
- Organisation name
- Participant ID
- System or application name
- Environment: production or preproduction
- Problem description
- Screenshots

For AEMO software-related issues please also provide:

- Version of software
- Properties or log files
- Replication Manager support dump and instance name (if Data Interchange problem)

### <span id="page-20-1"></span>**Feedback**

Your feedback is important and helps us improve our services and products. To suggest improvements, please contact Email: supporthub@aemo.com.au.

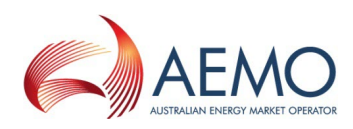

## <span id="page-21-0"></span>INDEX

### **A**

Accessing the Data Interchange software and guides [14](#page-18-0) AEMO control room [4](#page-8-2)

#### **C**

ContolNet [15](#page-19-2)

### **D**

Data Interchage [13](#page-17-0) DI requirements [13](#page-17-2)

### **E**

EMMS web portal home page [6](#page-10-2)

#### **F**

Feedback [16](#page-20-1)

### **G**

Glossary [iv](#page-3-0)

### **I**

Information and Support Hub [16](#page-20-2) Instructions [11](#page-15-0)

#### **N**

NOS [4](#page-8-3)

### **O**

Options filter [10](#page-14-0)

#### **P**

Participant filter [8](#page-12-0)

### **R**

Reactive device availability [4](#page-8-0) run date time [11](#page-15-0)

### **S**

SCADA requirements [15](#page-19-2) SCADA system [15](#page-19-0) Set Participant [5](#page-9-2) Station filter [9](#page-13-0)

### **U**

User rights access [5](#page-9-4) Using the VAr Dispatch Web Portal [6](#page-10-1)

### **V**

VAr Dispatch interface elements [7](#page-11-2) VAr Dispatch interfaces [3](#page-7-0) VAr Dispatch web interface [7](#page-11-0)

### **W**

Web Portal interface [5](#page-9-0) Web portal requirements [5](#page-9-3)